## **ИНСТРУКЦИЯ УЧАСТНИКАМ КОНКУРСА «ПОКОРИ УНИВЕРСИТЕТ»**

1. Зайди на сайт:<https://syktsu.ru/anketa/pokori-universitet-2022/> Или воспользуйся QR-кодом:

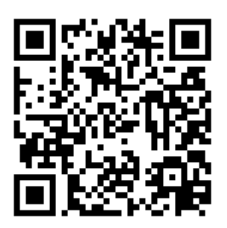

2. Пройди процедуру регистрации, заполнив все поля.

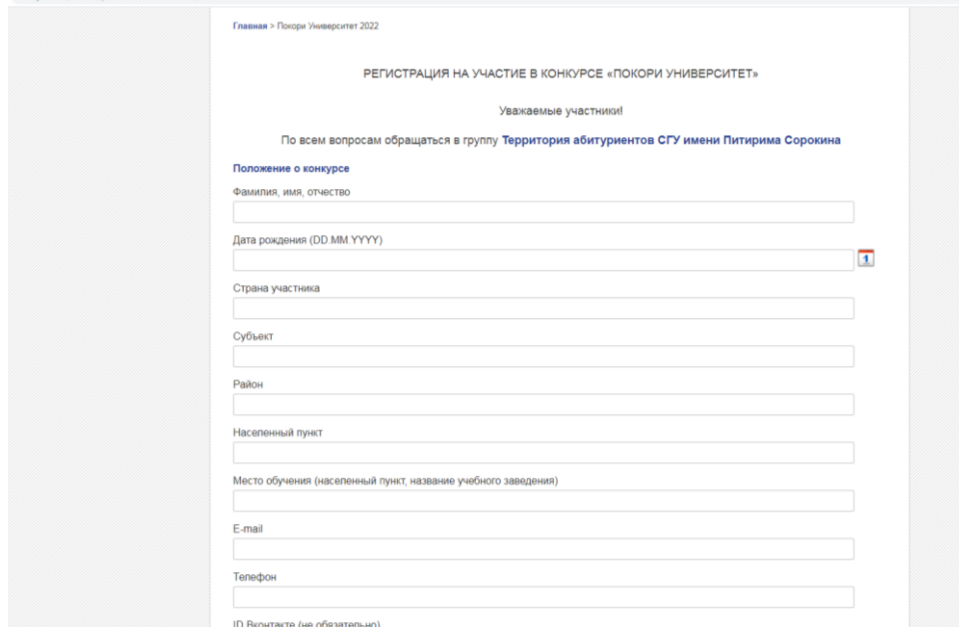

3. Выбери приоритетные для себя направления подготовки.

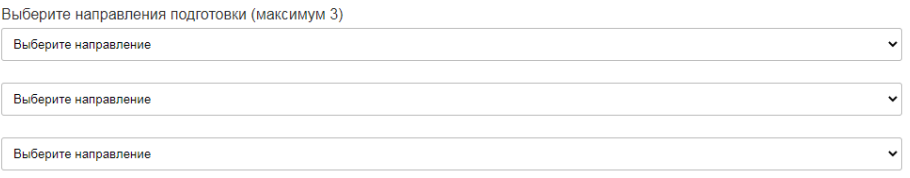

## 4. Скачай *согласие на обработку персональных данных*.

Согласие об обработке персональных данных (Обратите внимание, что совершеннолетние участники заполняют согласие самостоятельно. Согласие об обработке персональных данных за несовершеннолетних участников заполняет официальный представитель (родитель или опекун)) Выберите файл файл не выбран

**Обрати внимание**, что совершеннолетние участники заполняют согласие самостоятельно. Согласие об обработке персональных данных за несовершеннолетних участников заполняет официальный представитель (родитель или опекун).

5. Далее заполни согласие на обработку персональных данных и загрузи скан или фотографию в соответствующее поле.

Согласие об обработке персональных данных (Обратите внимание, что совершеннолетние участники заполняют согласие самостоятельно. Согласие об обработке персональных данных за несовершеннолетних участников заполняет официальный представитель (родитель или опекун))

Выберите файл файл не выбран

6. Повтори эту же процедуру с *согласием на обработку персональных данных, разрешенных субъектом персональных данных для распространения,* а именно: скачай, заполни, загрузи.

**Обрати внимание**, что совершеннолетние участники заполняют согласие самостоятельно. Согласие об обработке персональных данных для распространения за несовершеннолетних участников заполняет официальный представитель (родитель или опекун).

Согласие на обработку персональных данных, разрешенных субъектом персональных данных для распространения (Обратите внимание, что совершеннолетние участники заполняют согласие самостоятельно. Согласие об обработке персональных данных для распространения за несовершеннолетних участников заполняет официальный представитель (родитель или опекун)) Выберите файл Файл не выбран

7. В качестве результатов первого этапа Конкурса засчитывается участие или победа в международных/всероссийских/региональных предметных олимпиадах.

При наличии подтверждающих документов, загрузи их в соответствующее поле.

Я являюсь участником или победителем международных/всероссийских/региональных предметных олимпиад Выберите файл Файл не выбран

8. После заполнения всех полей нажмите кнопку «Отправить».

Отправить

9. После отправки формы, появится следующая информация:

РЕГИСТРАЦИЯ НА УЧАСТИЕ В КОНКУРСЕ «ПОКОРИ УНИВЕРСИТЕТ»

Уважаемые участники!

По всем вопросам обращаться в группу Территория абитуриентов СГУ имени Питирима Сорокина Положение о конкурсе Спасибо Ваша заявка принята! Фамилия имя отчество Дата рождения (DD.MM.YYYY)  $\overline{1}$ 

## 10. Далее на почту, указанную в анкете, должно прийти *письмо с логином и паролем* для входа в систему «Покори университет»:

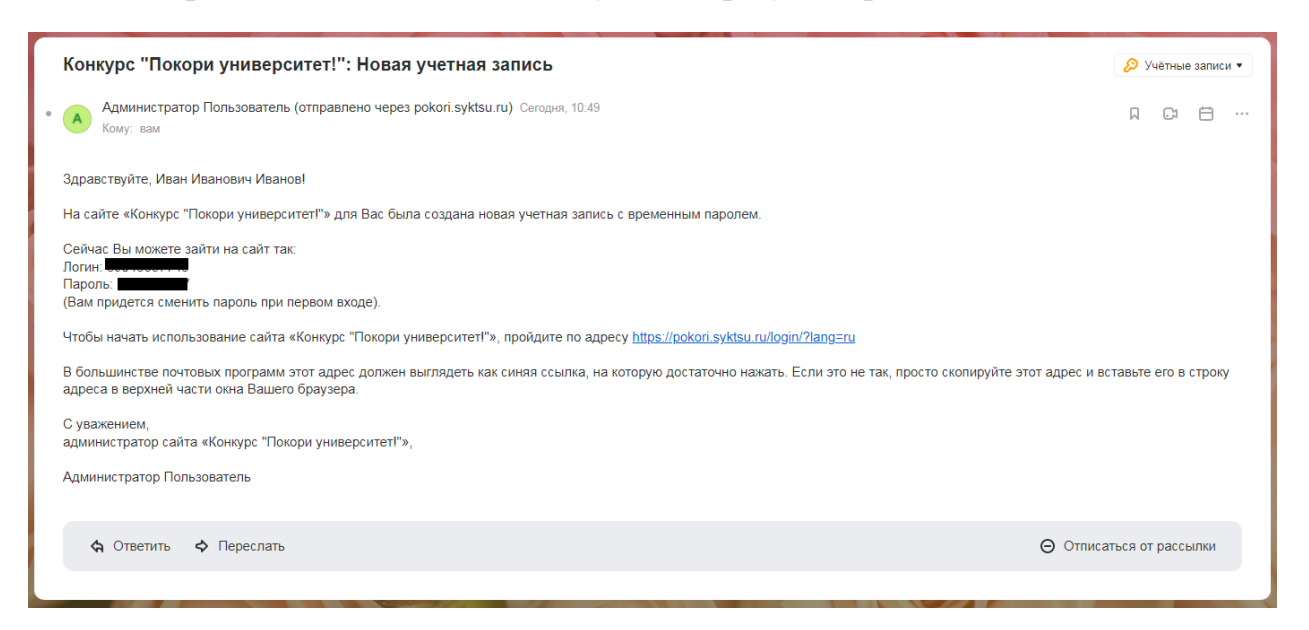

Не забудь проверить спам.

Если вдруг **не пришло письмо**, свяжись с нами: (8212) 390-441, (8212) 390-344 [depdoprk@mail.ru](mailto:depdoprk@mail.ru)

11. Переходи на адрес системы - [https://pokori.syktsu.ru,](https://pokori.syktsu.ru/) вводи логин и пароль, указанный в письме, и переходи в личный кабинет.

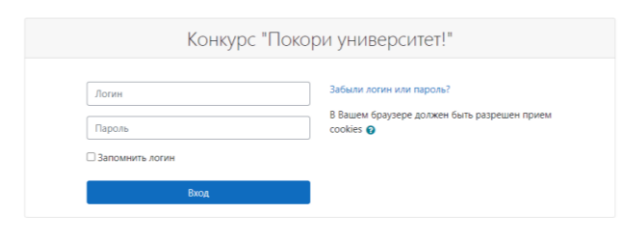

12.При первом входе необходимо установить пароль.

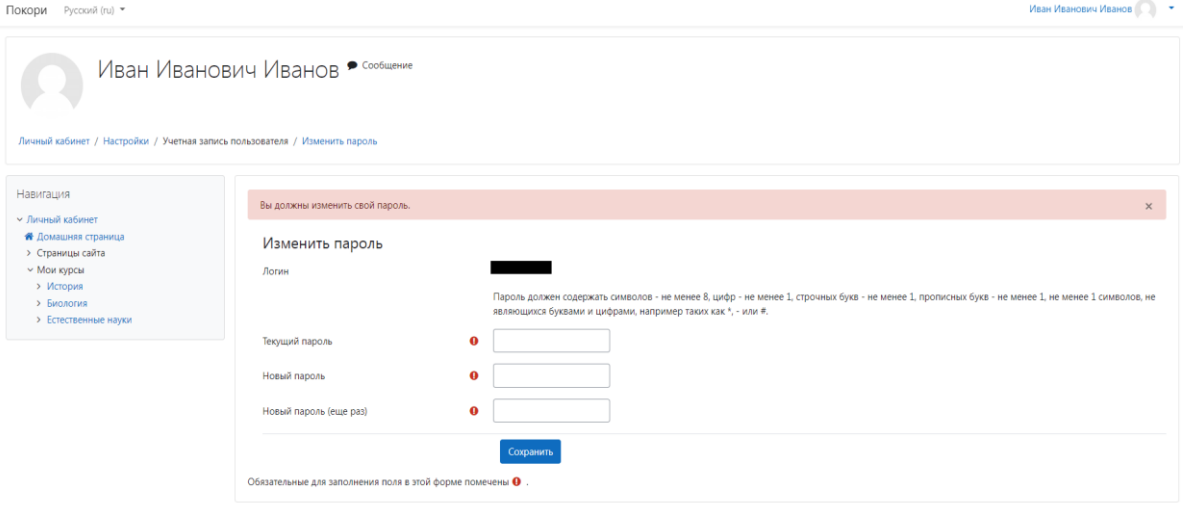

После смены пароля появится окно:

Пароль был изменен

- 13.Выбираем продолжить.
- 14.Перед тобой появляется твой личный кабинет, где представлены курсы, которые были указаны в заявке.

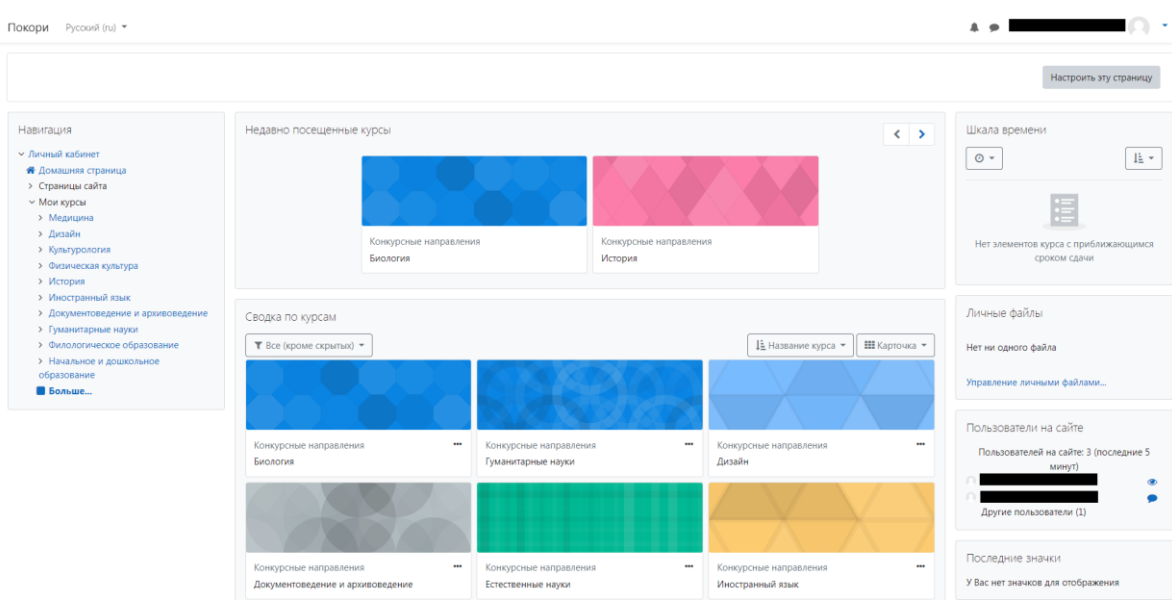

15. Переходи на курс и приступай к решению заданий.

## **Обрати внимание**, что:

- время для прохождения заданий ограничено!
- у тебя всего одна попытка!

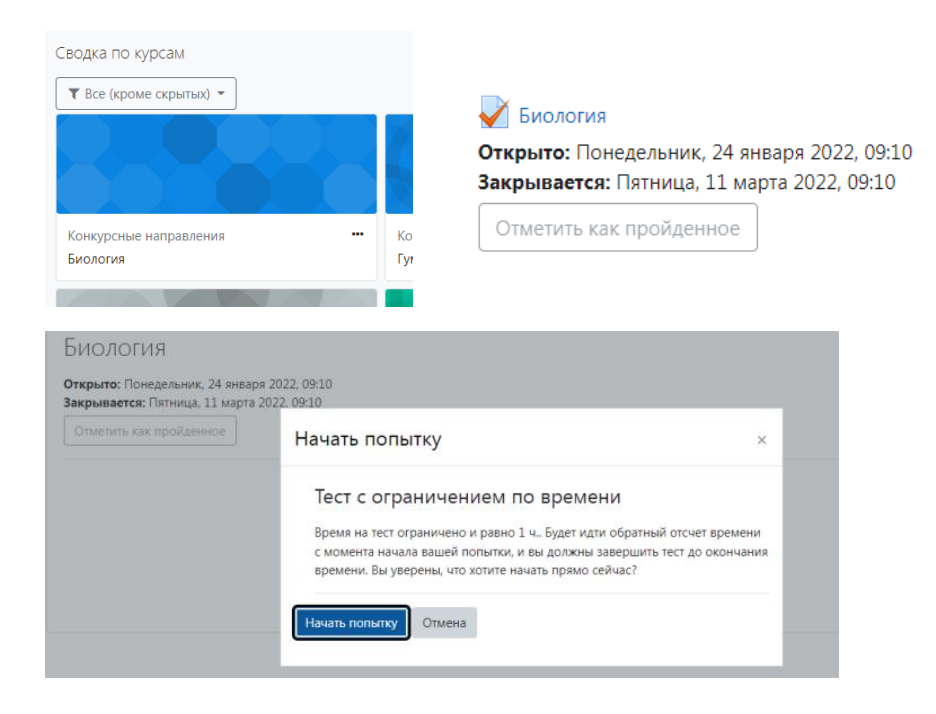

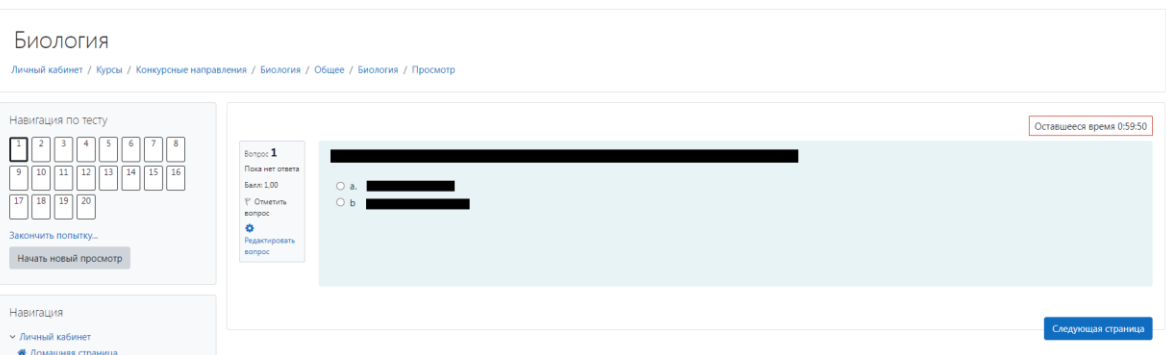

После внесения всех ответов:

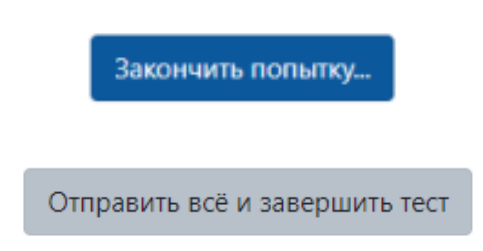

16. Пройди остальные выбранные направления и жди результатов первого этапа конкурса «Покори университет!»

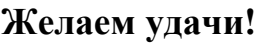